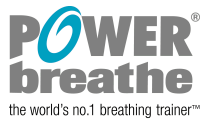

# **Breathe-Link K5 Change Logo Procedure**

#### **1. Overview**

Breathe-Link K5 1.1 software allows users to add their logos on all PDF and print reports. This document outlines procedures to add a logo onto the PDF or print reports

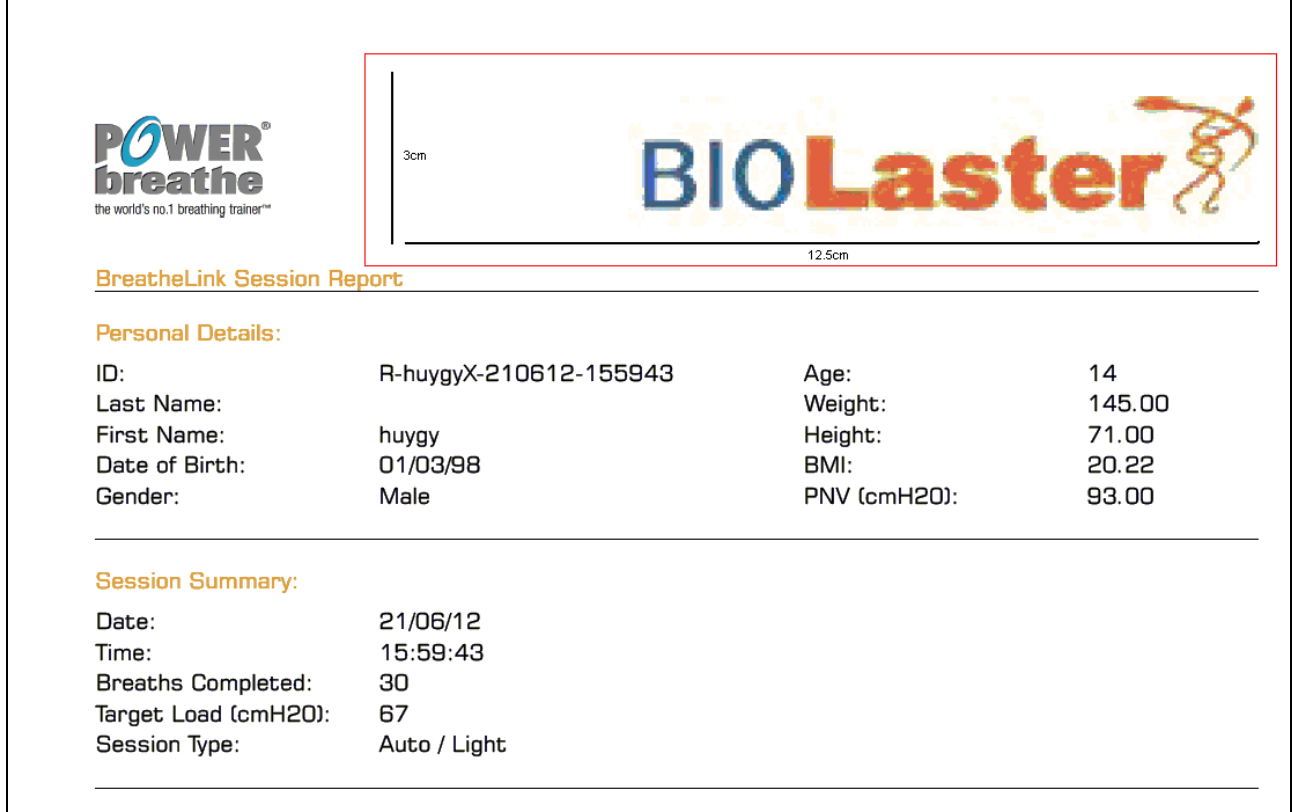

## **2. Procedures**

#### **2.1 Logo graphic format**

The logo should adhere to the following specification for the best results:

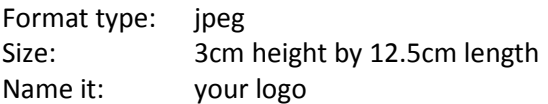

Please note that the software will, if required resize the graphic to fit the space available on the printout.

## **2.2 Windows XP or later**

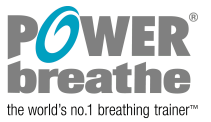

Locate the BreatheLink folder on the hard drive, normally C:\ drive:

**C:\Program Files\BreatheLink\resources**

In the **resources** folder replace the existing ' **your logo.jpeg** ' file with the logo you created above. If you are dragging your own logo directly and it is correctly named as ' **your logo.jpeg** ' windows will ask you whether you want to replace existing file. Click yes. Congratulations you have succeeded!

To test whether you have been successful open the Breathe-Link software and generate a report and ensure that the logo appears.

### **2.3 Windows Vista and Windows 7**

Vista and Windows 7 file structure is slightly different to Windows XP or later. You will find the **resources** folder in:

**C:\Program Files (x86)\BreatheLink\resources**

In the **resources** folder replace the existing ' **your logo.jpeg** ' file with the logo you created above. If you are dragging your own logo directly and it is correctly named as ' **your logo.jpeg** ' windows will ask you whether you want to replace existing file. Click yes. Congratulations you have succeeded!

To test whether you have been successful open the Breathe-Link software and generate a report and ensure that the logo appears.

#### **HINT:**

If you are struggling to locate the Breathe-Link folder, locate your Breathe-Link icon on your desktop highlight and right click. Submenu will appear, click on properties. In the location attribute your will see the Breathe-Link path i.e. C:\Program Files (x86)\BreatheLink. Click on the Find Target button, which will navigate you automatically to the BreatheLink folder where the **resources** folder resides. Repeat the above procedure.